# 一、 **WORD** 文件如何加浮水印

#### 1. 至論文系統下載區下載浮水印 JPG 檔

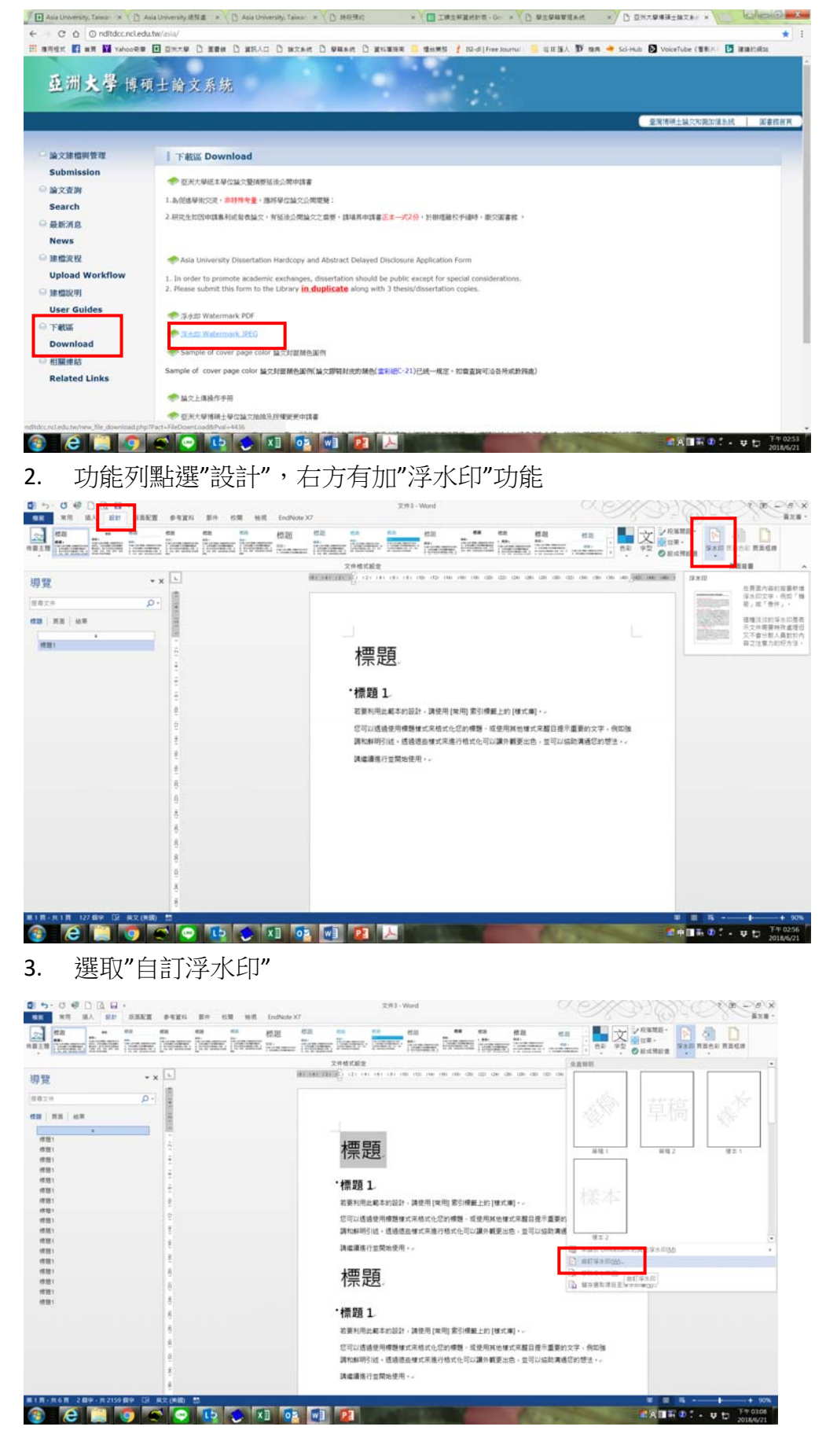

## 4. 選取圖片

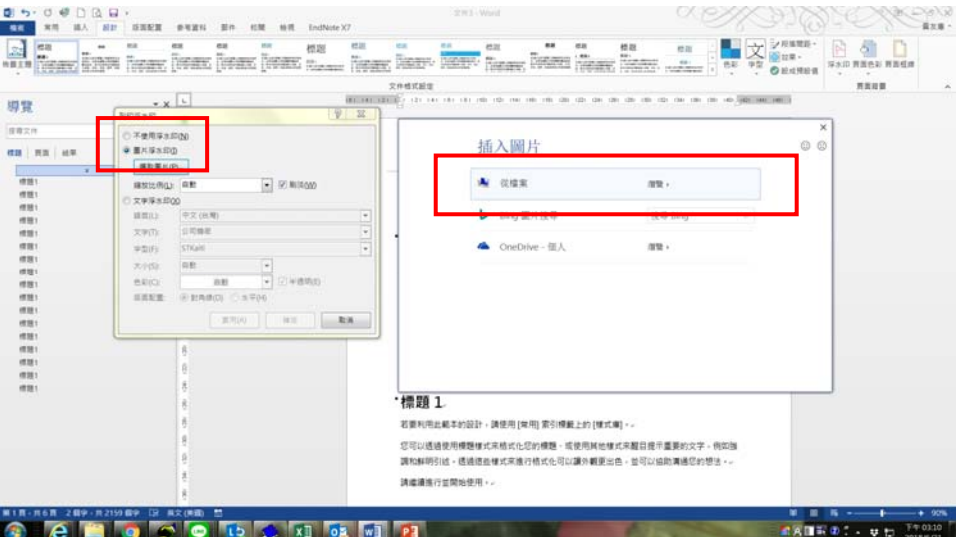

#### 5. 縮放比例選 100%,勾選刷淡

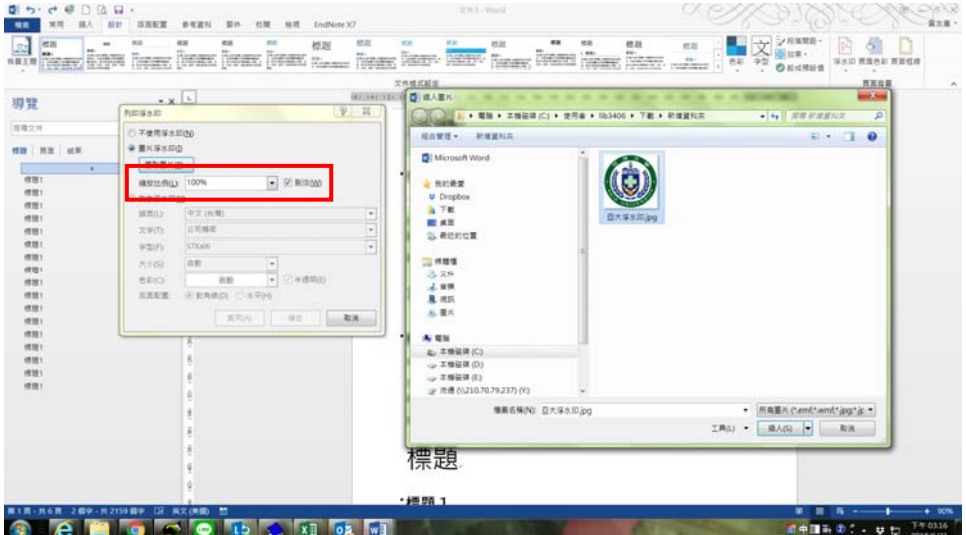

# 6. 插入後,按確定後即完成加入浮水印

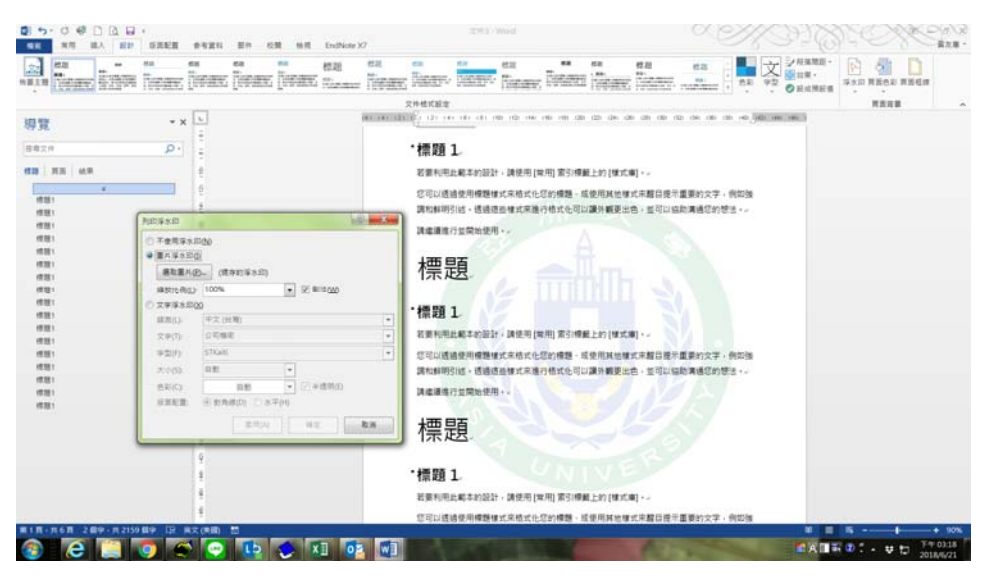

# 二、 **PDF** 文件如何加浮水印

# 1. 至論文系統下載區下載浮水印 PDF 檔

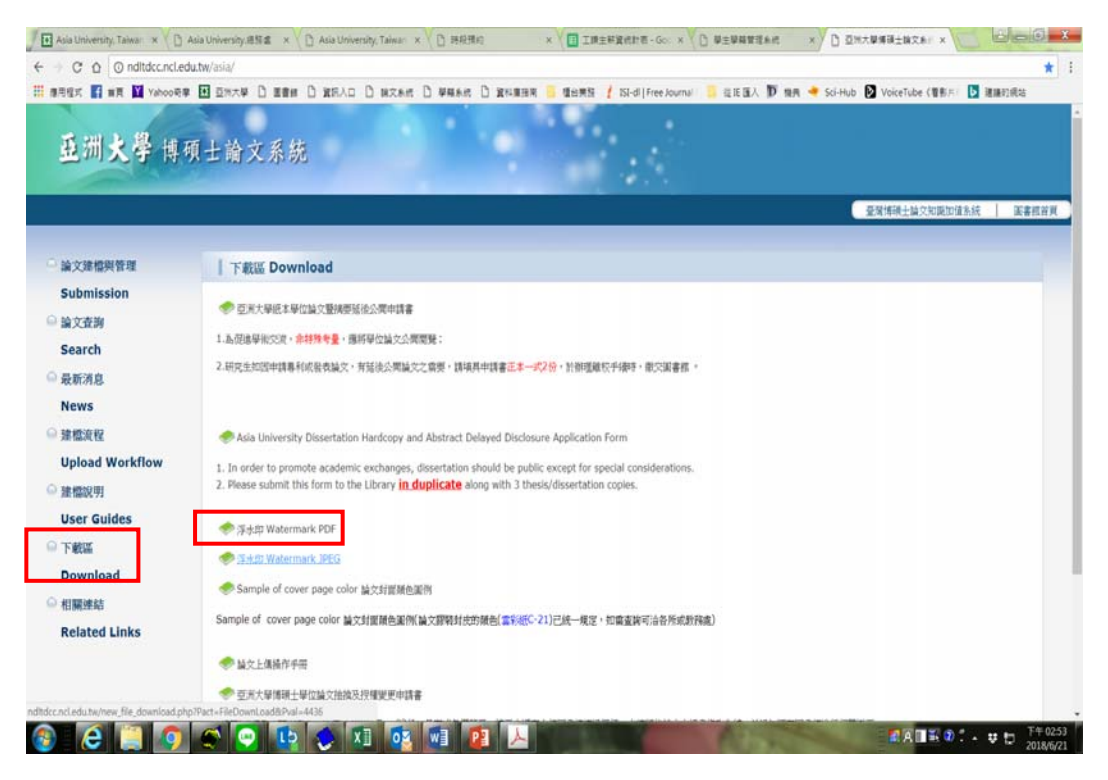

## 2. 功能列點選"文件"的"新增"功能

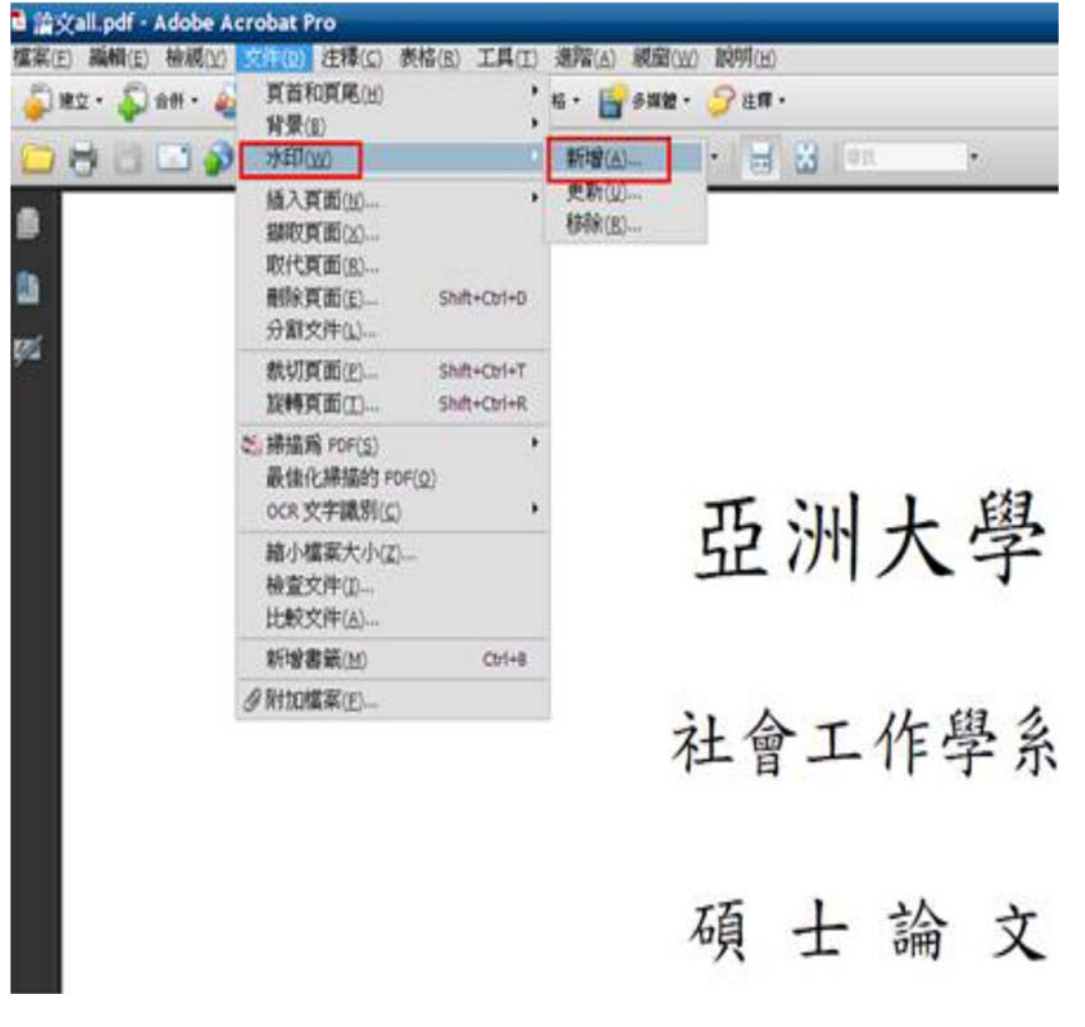

3. 點選"檔案",選取浮水印 PDF 檔,外觀相對目標頁面比例設定為" 100%", 位置設定為"看起來在頁面之下", 按"確定", 並儲存檔案即可。

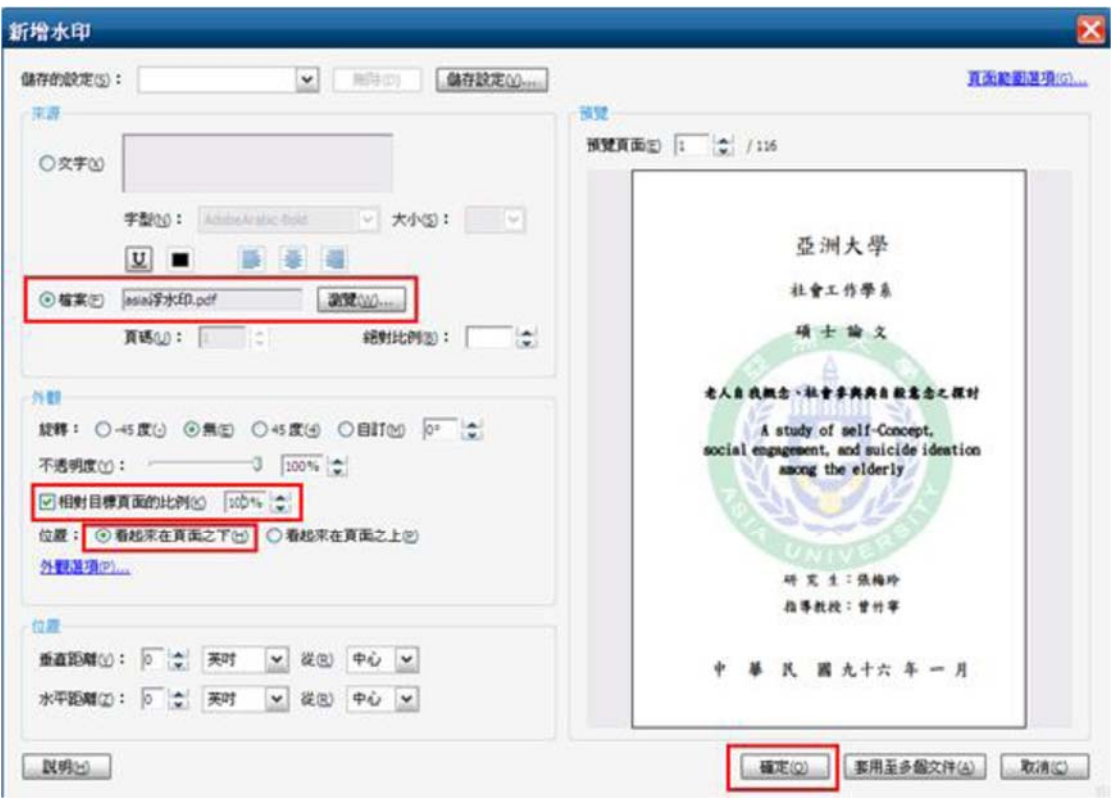